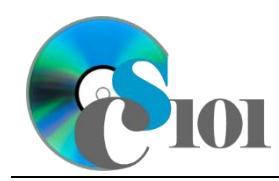

# **Background Information**

As one might expect, it is generally in a city's best financial interest to have more residents. A larger population generally yields a larger tax base and more income. There is also an additional financial benefit that comes with larger populations: additional federal grant money. In order to be eligible for many programs, a city has to be above a certain population threshold.

One such population threshold is 50,000 people. At the present time, the population of Charleston, West Virginia, is

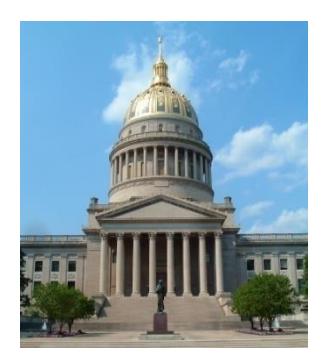

close to falling below this level. In 2014, its estimated population was 50,404. Further compounding the problem is that Charleston's population is also somewhat older than average, with a median age of 41.7 versus 37.2 nationally. Charleston's population has been dropping for years, so it appears that Charleston may fall below 50,000 by the 2020 census.

#### **Problem Statement**

In this assignment, students will explore the demographics of Charleston and its surrounding area and to understand how the city could be affected by the federal grant threshold.

# **Instructions**

**IMPORTANT:** This is not the actual Homework for your section. You will not receive any credit for completing this project.

**IMPORTANT:** Complete the steps below in the order they are given. Completing the steps out of order may complicate the assignment or result in an incorrect result.

- 1. Download and extract the provided Data Files ZIP file. It contains the following file for use in this assignment:
	- a. **population.csv** Population and demographics information for the Charleston, West Virginia area [1]–[3].

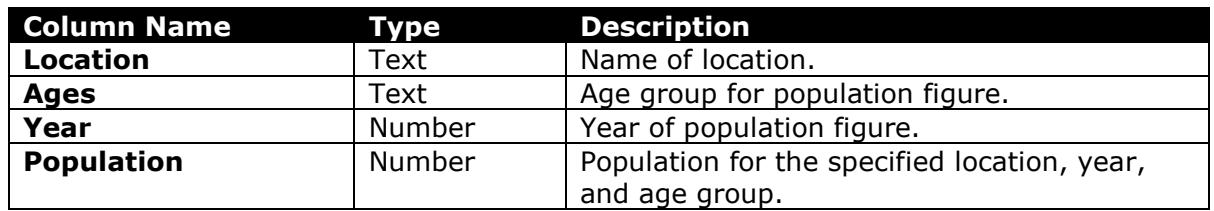

2. Begin by creating a new Microsoft Excel workbook named *lastname***\_***firstname***\_hh3\_cfgp.xlsx**.

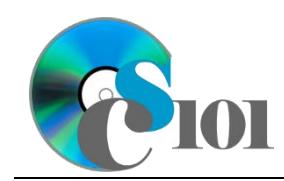

- 3. We must adjust the sheets in our workbook.
	- a. Rename *Sheet1* to *Population*.
	- b. Add a new sheet named *Scenarios*.
	- c. Add a new sheet named *Analysis Questions*.
- 4. Import the following item into the workbook:
	- a. **population.csv** file Import starting in cell **A3** of the *Population* sheet. The file is comma-delimited. Its first row contains headers.
- 5. We wish to apply formatting to the *Population* sheet.
	- a. We must setup a table to store data on population.
		- i. If a table does not already exist in cells **A3** through **D78**, create one using a style of your choice. The table has headers and will overlap external data ranges. If prompted, convert the selection to a table and remove all external connections.
		- ii. If a table already exists in cells **A3** through **D78**, format the table using a style of your choice other than the default table style.
	- b. For the table, turn on the *First Column* option.
	- c. Enter text in the cells as indicated below:
		- i. **A1**: Kanawha County Population
	- d. Merge (but not center) cells **A1** through **D1**.
	- e. Apply the *Heading 1* cell style to cell **A1**.
	- f. Format the cells as indicated below:
		- i. **D4** through **D78**: number with no decimal places, use 1000 separator
	- g. AutoFit the widths of columns **A** through **D**.
- 6. To better understand our data, we wish to create a PivotTable.
	- a. Create a new PivotTable based on the data in cells **A3** through **D78** of the *Population* sheet. Place the PivotTable on a new sheet named *Population PivotTable*.
	- b. On the PivotTable, do the following:
		- i. Add the ages as a *Filters* field.
		- ii. Add the year as a *Rows* field.
		- iii. Add the location as a *Columns* field.
		- iv. Add the population as a *Values* field.

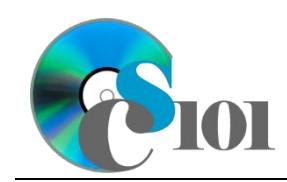

- c. We need to perform formatting on our PivotTable.
	- i. Group the years into sets of 10 starting at 1985.
	- ii. Summarize the population figures by summing them.
	- iii. Format the cells as indicated below:
		- (1) **Sum of Population** field: number with no decimal places, use 1000 separator
- 7. We also wish to apply formatting to the *Scenarios* sheet.
	- a. Enter text in the cells as indicated below:
		- i. **A1**: Population Scenarios
		- ii. **A3**: Scenario
		- iii. **B5**: Annual Growth Rate
		- iv. **C5**: 2010
		- v. **D5**: 2011
		- vi. **E5**: 2012
		- vii. **F5**: 2013
		- viii. **G5**: 2014
		- ix. **H5**: 2015
		- x. **I5**: 2016
		- xi. **J5**: 2017
		- xii. **K5**: 2018
		- xiii. **L5**: 2019
		- xiv. **M5**: 2020
		- xv. **A6**: Population Threshold
		- xvi. **B6**: 0%
		- xvii. **C6**: 50000
		- xviii. **A7**: Charleston Population
		- xix. **B7**: 0%
		- xx. **C7**: 51400
		- xxi. **A8**: Amount above Threshold
	- b. Merge (but not center) cells **A1** through **M1**.

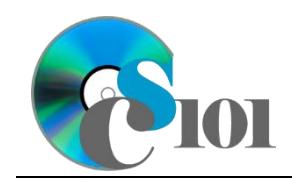

- c. Apply the *Heading 1* cell style to cell **A1**.
- d. Apply background fill colors to the cells as indicated below:
	- i. **A5** through **M5**: *Blue, Accent 1, Lighter 40%*
	- ii. **A8** through **M8**: *White, Background 1, 25% Darker*
- e. Format the cells as indicated below:
	- i. **B6** through **B7**: percentage with 2 decimal places
	- ii. **C6** through **M8**: currency with no decimal places
- f. AutoFit the width of columns **A** through **B**. Set the width of columns **C** through **M** to 7 (0.64").
- 8. On the *Scenarios* sheet, we wish to calculate information about possible population in the future.
	- a. We wish to compute the gap between Charleston's population and the population threshold. Enter the formulas in the cells as indicated below.
		- i. **C8**: =C7-C6
		- ii. **C8** through **M8**: AutoFill the formula from cell **C8**.
	- b. We want to estimate future salary scenarios.
		- i. Enter the formula into the cell indicated below.

**HINT:** To avoid errors, copy-and-paste the provided formula.

(1) **D6**:  $=C6*(1+B6)$ 

ii. We must adjust the future values formula so its cell references are correct when the formula is copied.

In cell **D6**, modify the cell references so they are column-absolute mixed or relative references as indicated:

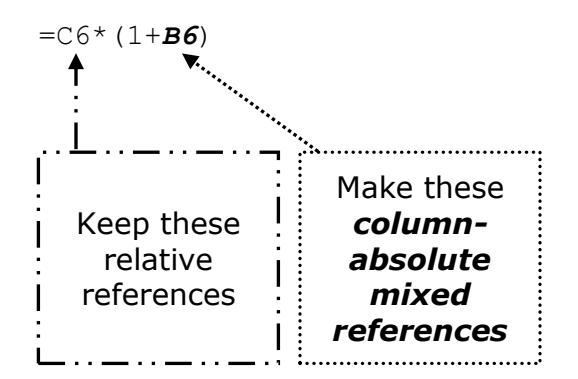

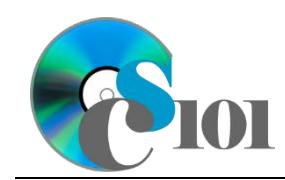

- iii. We will now AutoFill the modified formula. Enter the formula into the cells as indicated below.
	- (1) **D6** through **M7**: AutoFill the formula from cell **D6**.
- 9. We will now evaluate two different scenarios for Charleston's population.
	- a. The first scenario involves an -0.5% annual change, the same rate as from 1990 to 2010.
		- i. Enter text in the cells as indicated below:
			- (1) **A3**: Historic Growth Rate
			- $(2)$  **B7**:  $-0.50%$
		- ii. There is nothing to do for this step. Please proceed to the next step.
		- iii. Using Scenario Manager, create a new scenario named Historic Growth Rate. Have the scenario work by changing the values of cells **A3** and **B7** to the values they contain now.
	- b. The second scenario involves a maintaining a population of 52,500 in 2020, which is 5% above the threshold.
		- i. Enter text in the cells as indicated below:
			- (1) **A3**: 5% Above Threshold
			- (2) **B7**: 0.00%
		- ii. Use Goal Seek to find an annual growth rate to achieve a population of 2,500 above the threshold in cell **M8**. Have Goal Seek change the value of cell **B7** until it locates the correct value.
		- iii. Using Scenario Manager, create a new scenario named 5% Above Threshold. Have the scenario work by changing the values of **A3** and **B7** to the values they contain now.
- 10. We need to set up the *Analysis Questions* sheet so that it can store responses to the analysis questions.
	- a. Enter text in the cells as indicated below:
		- i. **A1**: Question Number
		- ii. **B1**: Response
	- b. Bold the contents of row **1**.
	- c. AutoFit the width of column **A**. Set the width of column **B** to 100 (8.39").
	- d. Set the height for rows **2** through **5** to 110 (1.53").
	- e. Change the vertical alignment setting for columns **A** and **B** so that text is displayed at the top of each row.

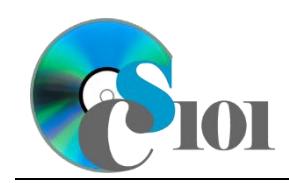

- f. Turn on text wrapping for column **B**.
- 11. Starting in row **2** of the *Analysis Questions* sheet, answer four of the five analysis questions below. Respond to one question per row.
	- a. Based on the age group populations shown on the PivotTable, do you think that Charleston could have enough new births to cause a net increase its population? Why or why not?
	- b. How is Charleston's population changing relative to that of the rest of Kanawha County?
	- c. Do you think that the growth rate calculated by Goal Seek in the second scenario is attainable? Why or why not?
	- d. Other than merging with other area cities and towns, what sort of things could Charleston do to help boost its population? List one or two ideas.
	- e. On a national perspective, what sort of relationship exists between the country's rising total population and the number of cities meeting the 50,000 threshold for federal grants? What would happen if the thresholds were adjusted to become a percentage of the country's total population rather than a fixed number?

# **Grading Rubric**

This is a practice assignment and is worth no points. A comparable Homework would be worth 50 points and graded using this rubric, with partial credit awarded as appropriate:

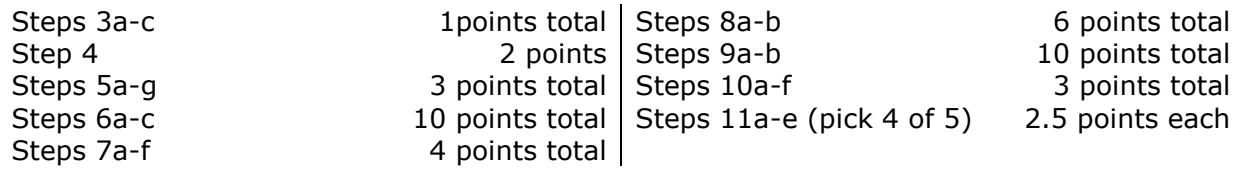

The analysis questions in Steps 11a-e can be evaluated using this rubric:

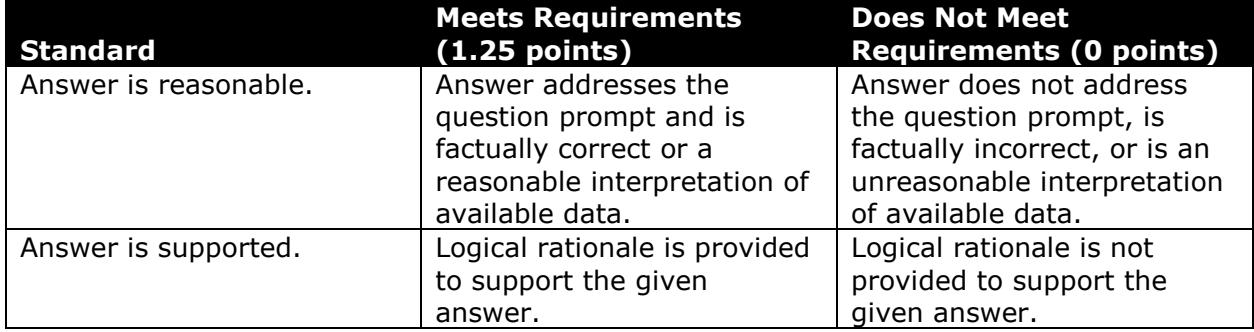

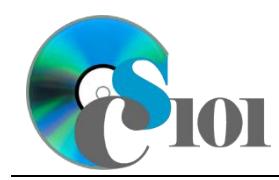

# **Acknowledgments**

The image in the introduction appears courtesy of Analogue Kid [4].

## **References**

- [1] "1990 Census," *U.S. Census Bureau*. Available: *http://www.census.gov/main/www/cen1990.html*.
- [2] "Census 2000 Gateway," *U.S. Census Bureau*. Available: *http://www.census.gov/main/www/cen2000.html*.
- [3] "2010 Census," *U.S. Census Bureau*. Available: *http://www.census.gov/2010census/*.
- [4] Analogue Kid, *State Capitol of West Virginia*. 2006. Available: *https://commons.wikimedia.org/wiki/File:Wvstatecapitalbldg.JPG*.